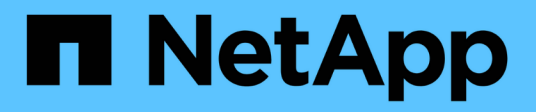

# **Workflow-Prozesse**

ONTAP Select

NetApp February 09, 2024

This PDF was generated from https://docs.netapp.com/de-de/ontap-select-9111/concept\_api\_before\_workflows.html on February 09, 2024. Always check docs.netapp.com for the latest.

# **Inhalt**

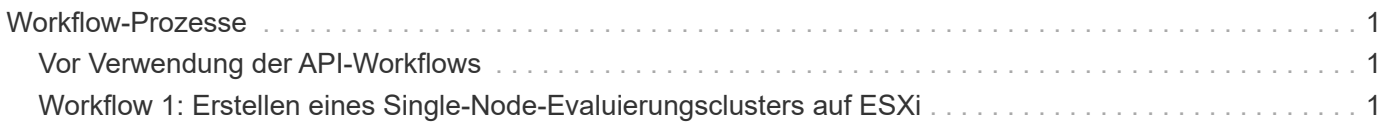

# <span id="page-2-0"></span>**Workflow-Prozesse**

## <span id="page-2-1"></span>**Vor Verwendung der API-Workflows**

Sie sollten sich auf die Überprüfung und Nutzung der Workflow-Prozesse vorbereiten.

## **Machen Sie sich mit den API-Aufrufen vertraut, die in den Workflows verwendet werden**

Die Seite mit der ONTAP Select Online-Dokumentation enthält die Details zu jedem REST-API-Aufruf. Anstatt diese Details hier zu wiederholen, enthält jeder API-Aufruf, der in den Workflow-Samples verwendet wird, nur die Informationen, die Sie benötigen, um den Anruf auf der Dokumentationsseite zu finden. Nach dem Auffinden eines bestimmten API-Aufrufs können Sie die vollständigen Details des Anrufs überprüfen, einschließlich der Eingabeparameter, Ausgabeformate, HTTP-Statuscodes und des Aufruftyps.

Für jeden API-Aufruf in einem Workflow sind folgende Informationen enthalten, um den Anruf auf der Dokumentationsseite zu finden:

• Kategorie

Die API-Aufrufe sind auf der Dokumentationsseite in funktional bezogene Bereiche oder Kategorien unterteilt. Um einen bestimmten API-Aufruf zu finden, blättern Sie zum unteren Seitenrand und klicken Sie auf die entsprechende API-Kategorie.

• HTTP-Verb

Das HTTP-Verb identifiziert die Aktion, die für eine Ressource durchgeführt wird. Jeder API-Aufruf wird über ein einziges HTTP-Verb ausgeführt.

• Pfad

Der Pfad bestimmt die spezifische Ressource, auf die die Aktion im Rahmen der Durchführung eines Anrufs zutrifft. Der Pfadstring wird an die Core-URL angehängt, um die vollständige URL zur Identifizierung der Ressource zu bilden.

## **Erstellen Sie eine URL für den direkten Zugriff auf die REST-API**

Zusätzlich zur Seite mit der ONTAP Select-Dokumentation können Sie auch über eine Programmiersprache wie Python auf die REST-API zur Bereitstellung zugreifen. In diesem Fall unterscheidet sich die Core-URL etwas von der URL, die beim Zugriff auf die Seite mit der Online-Dokumentation verwendet wird. Wenn Sie direkt auf die API zugreifen, müssen Sie /API an die Domäne und den Port String anhängen. Beispiel: http://deploy.mycompany.com/api

## <span id="page-2-2"></span>**Workflow 1: Erstellen eines Single-Node-Evaluierungsclusters auf ESXi**

Sie können ein Single-Node ONTAP Select Cluster auf einem von vCenter verwalteten VMware ESXi Host implementieren. Der Cluster wird mit einer Evaluierungslizenz erstellt.

Der Workflow für die Cluster-Erstellung unterscheidet sich in folgenden Situationen:

- Der ESXi-Host wird nicht von vCenter gemanagt (Standalone-Host)
- Im Cluster werden mehrere Nodes oder Hosts verwendet
- Das Cluster wird in einer Produktionsumgebung mit einer erworbenen Lizenz implementiert
- Statt VMware ESXi wird der KVM-Hypervisor verwendet
	- Ab ONTAP Select 9.10.1 können Sie kein neues Cluster mehr auf dem KVM-Hypervisor implementieren.
	- Ť.
- Ab ONTAP Select 9.11.1 sind alle Managementfunktionen nicht mehr für vorhandene KVM-Cluster und -Hosts verfügbar, mit Ausnahme der Funktionen zum Offline- und Löschen.

## **1. Registrieren Sie die Anmeldedaten für vCenter-Server**

Bei der Bereitstellung auf einem von einem vCenter-Server verwalteten ESXi-Host müssen Sie vor der Registrierung des Hosts eine Berechtigung hinzufügen. Das Deploy Administration Utility kann dann die Anmeldeinformationen zur Authentifizierung bei vCenter verwenden.

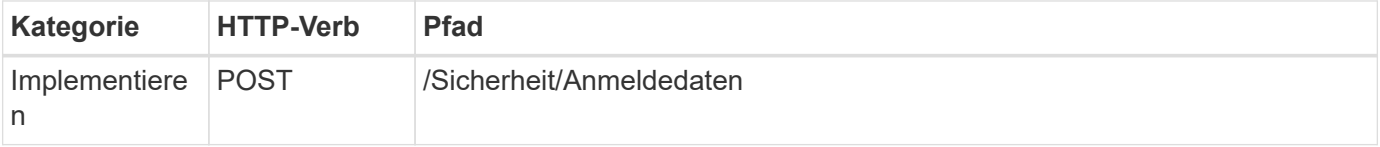

**Curl**

```
curl -iX POST -H 'Content-Type: application/json' -u admin:<password> -k
-d @step01 'https://10.21.191.150/api/security/credentials'
```
## **JSON-Eingabe (Schritt 01)**

```
{
    "hostname": "vcenter.company-demo.com",
  "type": "vcenter",
    "username": "misteradmin@vsphere.local",
    "password": "mypassword"
}
```
## **Verarbeitungsart**

Asynchron

## **Ausgabe**

- Anmeldeinformations-ID in der Kopfzeile für Standortantwort
- Jobobjekt

## **2. Registrieren Sie einen Hypervisor-Host**

Sie müssen einen Hypervisor-Host hinzufügen, auf dem die virtuelle Maschine ausgeführt wird, die den ONTAP Select-Knoten enthält.

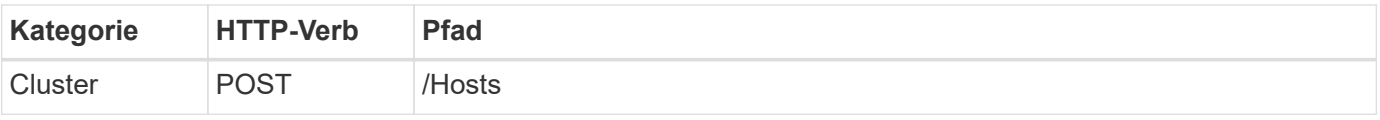

## **Curl**

```
curl -iX POST -H 'Content-Type: application/json' -u admin:<password> -k
-d @step02 'https://10.21.191.150/api/hosts'
```
## **JSON-Eingabe (Schritt 02)**

```
{
    "hosts": [
      {
      "hypervisor type": "ESX",
      "management server": "vcenter.company-demo.com",
        "name": "esx1.company-demo.com"
      }
    ]
}
```
## **Verarbeitungsart**

Asynchron

## **Ausgabe**

- Host-ID in der Kopfzeile der Standortantwort
- Jobobjekt

## **3. Erstellen Sie einen Cluster**

Wenn Sie ein ONTAP Select Cluster erstellen, wird die Basis-Cluster-Konfiguration registriert und die Node-Namen werden durch Deploy automatisch generiert.

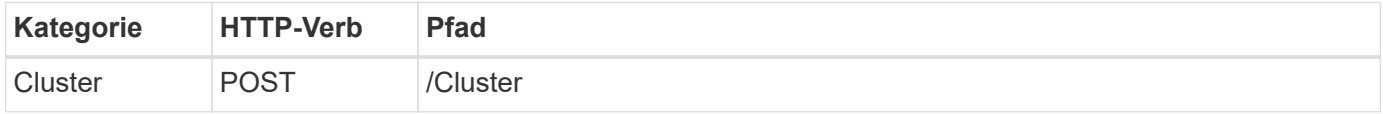

## **Curl**

Der Abfrageparameter Node count sollte für ein Single-Node-Cluster auf 1 gesetzt werden.

```
curl -iX POST -H 'Content-Type: application/json' -u admin:<password> -k
-d @step03 'https://10.21.191.150/api/clusters? node_count=1'
```
## **JSON-Eingang (Schritt 03)**

```
{
    "name": "my_cluster"
}
```
## **Verarbeitungsart**

Synchron

## **Ausgabe**

• Cluster-ID in der Kopfzeile für Speicherantwort

## **4. Konfigurieren Sie den Cluster**

Beim Konfigurieren des Clusters müssen Sie mehrere Attribute angeben.

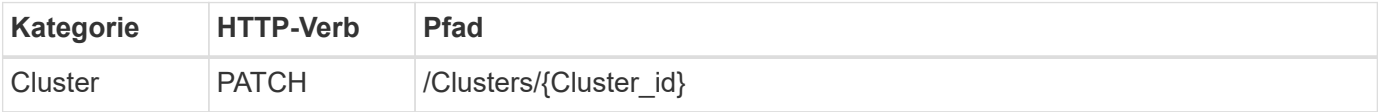

## **Curl**

Sie müssen die Cluster-ID angeben.

```
curl -iX PATCH -H 'Content-Type: application/json' -u admin:<password> -k
-d @step04 'https://10.21.191.150/api/clusters/CLUSTERID'
```
## **JSON-Eingang (Schritt 04)**

```
{
 "dns info": {
      "domains": ["lab1.company-demo.com"],
    "dns ips": ["10.206.80.135", "10.206.80.136"]
      },
    "ontap image version": "9.5",
      "gateway": "10.206.80.1",
      "ip": "10.206.80.115",
      "netmask": "255.255.255.192",
      "ntp_servers": {"10.206.80.183"}
}
```
## **Verarbeitungsart**

Synchron

## **Ausgabe**

Keine

## **5. Abrufen des Node-Namens**

Das Deploy Administration Utility generiert automatisch die Node-IDs und Namen, wenn ein Cluster erstellt wird. Bevor Sie einen Node konfigurieren können, müssen Sie die zugewiesene ID abrufen.

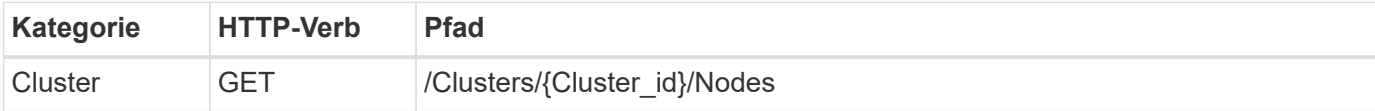

## **Curl**

Sie müssen die Cluster-ID angeben.

```
curl -iX GET -u admin: < password> -k
'https://10.21.191.150/api/clusters/CLUSTERID/nodes?fields=id,name'
```
## **Verarbeitungsart**

Synchron

## **Ausgabe**

• Array zeichnet alle, die einen einzelnen Knoten mit der eindeutigen ID und dem Namen beschreiben

## **6. Konfigurieren Sie die Knoten**

Sie müssen die Grundkonfiguration für den Knoten angeben. Dies ist der erste von drei API-Aufrufen, die zum Konfigurieren eines Knotens verwendet werden.

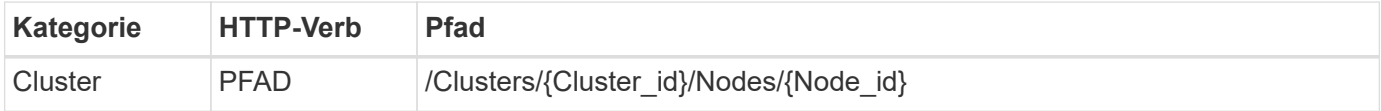

## **Curl**

Sie müssen die Cluster-ID und die Node-ID angeben.

```
curl -iX PATCH -H 'Content-Type: application/json' -u admin:<password> -k
-d @step06 'https://10.21.191.150/api/clusters/CLUSTERID/nodes/NODEID'
```
## **JSON-Eingabe (Schritt 06)**

Sie müssen die Host-ID angeben, auf der der ONTAP Select-Knoten ausgeführt wird.

```
{
    "host": {
      "id": "HOSTID"
      },
  "instance type": "small",
    "ip": "10.206.80.101",
    "passthrough_disks": false
}
```
## **Verarbeitungsart**

Synchron

## **Ausgabe**

Keine

## **7. Abrufen der Knoten-Netzwerke**

Sie müssen die Daten und Managementnetzwerke identifizieren, die der Node im Single-Node-Cluster verwendet. Das interne Netzwerk wird nicht mit einem Single-Node-Cluster verwendet.

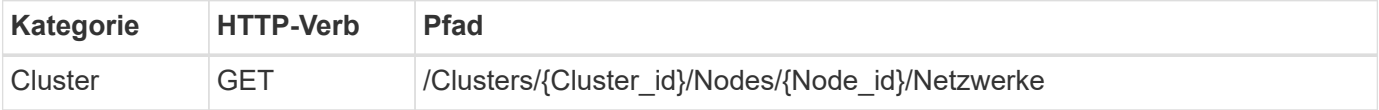

## **Curl**

Sie müssen die Cluster-ID und die Node-ID angeben.

```
curl -iX GET -u admin:<password> -k 'https://10.21.191.150/api/
clusters/CLUSTERID/nodes/NODEID/networks?fields=id,purpose'
```
## **Verarbeitungsart**

**Synchron** 

## **Ausgabe**

• Array mit zwei Datensätzen, die jeweils ein einziges Netzwerk für den Knoten beschreiben, einschließlich der eindeutigen ID und des Zwecks

## **8. Konfigurieren Sie das Knoten Netzwerk**

Sie müssen die Daten- und Managementnetzwerke konfigurieren. Das interne Netzwerk wird nicht mit einem Single-Node-Cluster verwendet.

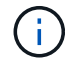

Geben Sie den folgenden API-Aufruf zweimal ein, einmal für jedes Netzwerk.

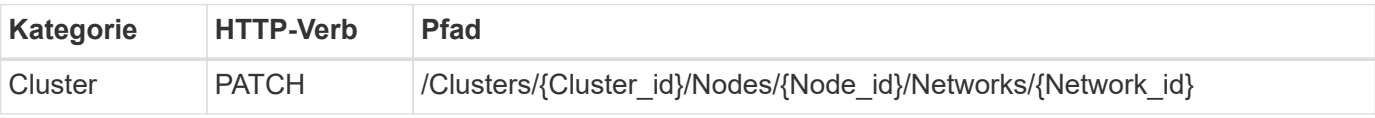

## **Curl**

Sie müssen die Cluster-ID, die Node-ID und die Netzwerk-ID angeben.

```
curl -iX PATCH -H 'Content-Type: application/json' -u admin:<password> -k
-d @step08 'https://10.21.191.150/api/clusters/
CLUSTERID/nodes/NODEID/networks/NETWORKID'
```
## **JSON-Eingang (Schritt 08)**

Sie müssen den Namen des Netzwerks angeben.

```
{
  "name": "sDOT Network"
}
```
## **Verarbeitungsart**

**Synchron** 

## **Ausgabe**

Keine

## **9. Konfigurieren Sie den Knoten Speicher-Pool**

Der letzte Schritt beim Konfigurieren eines Node ist das Verbinden eines Speicherpools. Sie können die verfügbaren Speicherpools über den vSphere Web-Client oder optional über die Rest-API implementieren bestimmen.

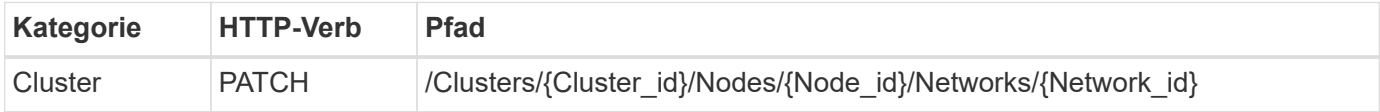

## **Curl**

Sie müssen die Cluster-ID, die Node-ID und die Netzwerk-ID angeben.

```
curl -iX PATCH -H 'Content-Type: application/json' -u admin:<password> -k
-d @step09 'https://10.21.191.150/api/clusters/ CLUSTERID/nodes/NODEID'
```
## **JSON-Eingabe (Schritt 09)**

Die Poolkapazität beträgt 2 TB.

```
{
    "pool_array": [
      {
       "name": "sDOT-01",
         "capacity": 2147483648000
      }
    ]
}
```
## **Verarbeitungsart**

**Synchron** 

## **Ausgabe**

Keine

## **10. Implementieren Sie den Cluster**

Nachdem das Cluster und der Node konfiguriert wurden, können Sie das Cluster implementieren.

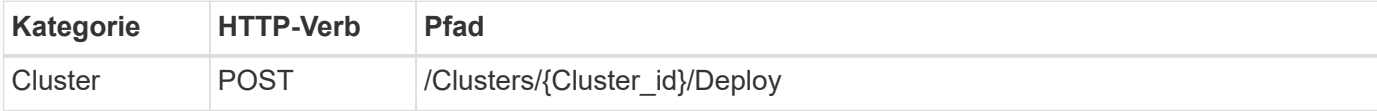

## **Curl**

Sie müssen die Cluster-ID angeben.

```
curl -iX POST -H 'Content-Type: application/json' -u admin:<password> -k
-d @step10 'https://10.21.191.150/api/clusters/CLUSTERID/deploy'
```
## **JSON-Eingang (Schritt 10)**

Sie müssen das Passwort für das ONTAP-Administratorkonto angeben.

```
{
    "ontap_credentials": {
      "password": "mypassword"
    }
}
```
## **Verarbeitungsart**

Asynchron

## **Ausgabe**

• Jobobjekt

## **Copyright-Informationen**

Copyright © 2024 NetApp. Alle Rechte vorbehalten. Gedruckt in den USA. Dieses urheberrechtlich geschützte Dokument darf ohne die vorherige schriftliche Genehmigung des Urheberrechtsinhabers in keiner Form und durch keine Mittel – weder grafische noch elektronische oder mechanische, einschließlich Fotokopieren, Aufnehmen oder Speichern in einem elektronischen Abrufsystem – auch nicht in Teilen, vervielfältigt werden.

Software, die von urheberrechtlich geschütztem NetApp Material abgeleitet wird, unterliegt der folgenden Lizenz und dem folgenden Haftungsausschluss:

DIE VORLIEGENDE SOFTWARE WIRD IN DER VORLIEGENDEN FORM VON NETAPP ZUR VERFÜGUNG GESTELLT, D. H. OHNE JEGLICHE EXPLIZITE ODER IMPLIZITE GEWÄHRLEISTUNG, EINSCHLIESSLICH, JEDOCH NICHT BESCHRÄNKT AUF DIE STILLSCHWEIGENDE GEWÄHRLEISTUNG DER MARKTGÄNGIGKEIT UND EIGNUNG FÜR EINEN BESTIMMTEN ZWECK, DIE HIERMIT AUSGESCHLOSSEN WERDEN. NETAPP ÜBERNIMMT KEINERLEI HAFTUNG FÜR DIREKTE, INDIREKTE, ZUFÄLLIGE, BESONDERE, BEISPIELHAFTE SCHÄDEN ODER FOLGESCHÄDEN (EINSCHLIESSLICH, JEDOCH NICHT BESCHRÄNKT AUF DIE BESCHAFFUNG VON ERSATZWAREN ODER -DIENSTLEISTUNGEN, NUTZUNGS-, DATEN- ODER GEWINNVERLUSTE ODER UNTERBRECHUNG DES GESCHÄFTSBETRIEBS), UNABHÄNGIG DAVON, WIE SIE VERURSACHT WURDEN UND AUF WELCHER HAFTUNGSTHEORIE SIE BERUHEN, OB AUS VERTRAGLICH FESTGELEGTER HAFTUNG, VERSCHULDENSUNABHÄNGIGER HAFTUNG ODER DELIKTSHAFTUNG (EINSCHLIESSLICH FAHRLÄSSIGKEIT ODER AUF ANDEREM WEGE), DIE IN IRGENDEINER WEISE AUS DER NUTZUNG DIESER SOFTWARE RESULTIEREN, SELBST WENN AUF DIE MÖGLICHKEIT DERARTIGER SCHÄDEN HINGEWIESEN WURDE.

NetApp behält sich das Recht vor, die hierin beschriebenen Produkte jederzeit und ohne Vorankündigung zu ändern. NetApp übernimmt keine Verantwortung oder Haftung, die sich aus der Verwendung der hier beschriebenen Produkte ergibt, es sei denn, NetApp hat dem ausdrücklich in schriftlicher Form zugestimmt. Die Verwendung oder der Erwerb dieses Produkts stellt keine Lizenzierung im Rahmen eines Patentrechts, Markenrechts oder eines anderen Rechts an geistigem Eigentum von NetApp dar.

Das in diesem Dokument beschriebene Produkt kann durch ein oder mehrere US-amerikanische Patente, ausländische Patente oder anhängige Patentanmeldungen geschützt sein.

ERLÄUTERUNG ZU "RESTRICTED RIGHTS": Nutzung, Vervielfältigung oder Offenlegung durch die US-Regierung unterliegt den Einschränkungen gemäß Unterabschnitt (b)(3) der Klausel "Rights in Technical Data – Noncommercial Items" in DFARS 252.227-7013 (Februar 2014) und FAR 52.227-19 (Dezember 2007).

Die hierin enthaltenen Daten beziehen sich auf ein kommerzielles Produkt und/oder einen kommerziellen Service (wie in FAR 2.101 definiert) und sind Eigentum von NetApp, Inc. Alle technischen Daten und die Computersoftware von NetApp, die unter diesem Vertrag bereitgestellt werden, sind gewerblicher Natur und wurden ausschließlich unter Verwendung privater Mittel entwickelt. Die US-Regierung besitzt eine nicht ausschließliche, nicht übertragbare, nicht unterlizenzierbare, weltweite, limitierte unwiderrufliche Lizenz zur Nutzung der Daten nur in Verbindung mit und zur Unterstützung des Vertrags der US-Regierung, unter dem die Daten bereitgestellt wurden. Sofern in den vorliegenden Bedingungen nicht anders angegeben, dürfen die Daten ohne vorherige schriftliche Genehmigung von NetApp, Inc. nicht verwendet, offengelegt, vervielfältigt, geändert, aufgeführt oder angezeigt werden. Die Lizenzrechte der US-Regierung für das US-Verteidigungsministerium sind auf die in DFARS-Klausel 252.227-7015(b) (Februar 2014) genannten Rechte beschränkt.

## **Markeninformationen**

NETAPP, das NETAPP Logo und die unter [http://www.netapp.com/TM](http://www.netapp.com/TM\) aufgeführten Marken sind Marken von NetApp, Inc. Andere Firmen und Produktnamen können Marken der jeweiligen Eigentümer sein.